## 実行環境Chromebook

プログラムができたら、「ダウンロード」をクリック

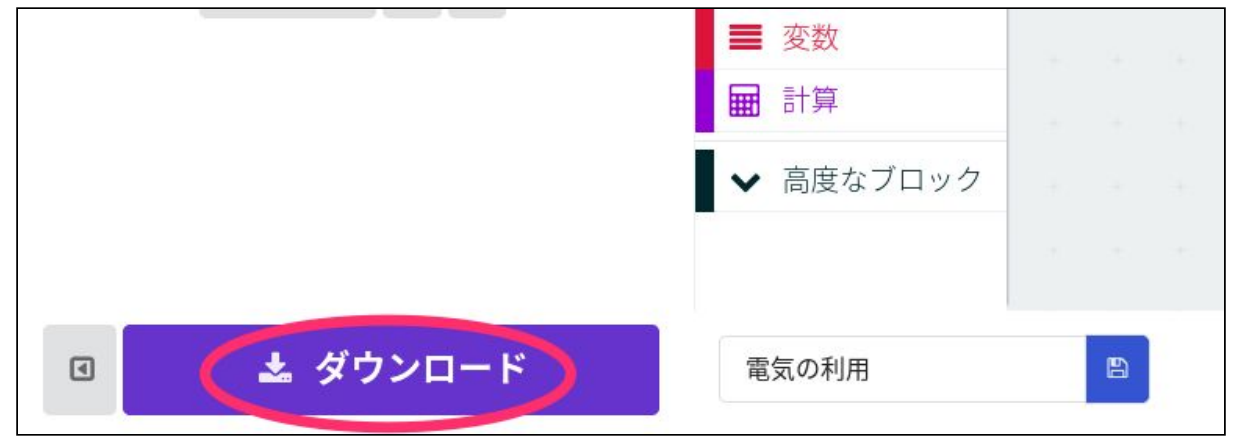

「フォルダを開く」をクリック

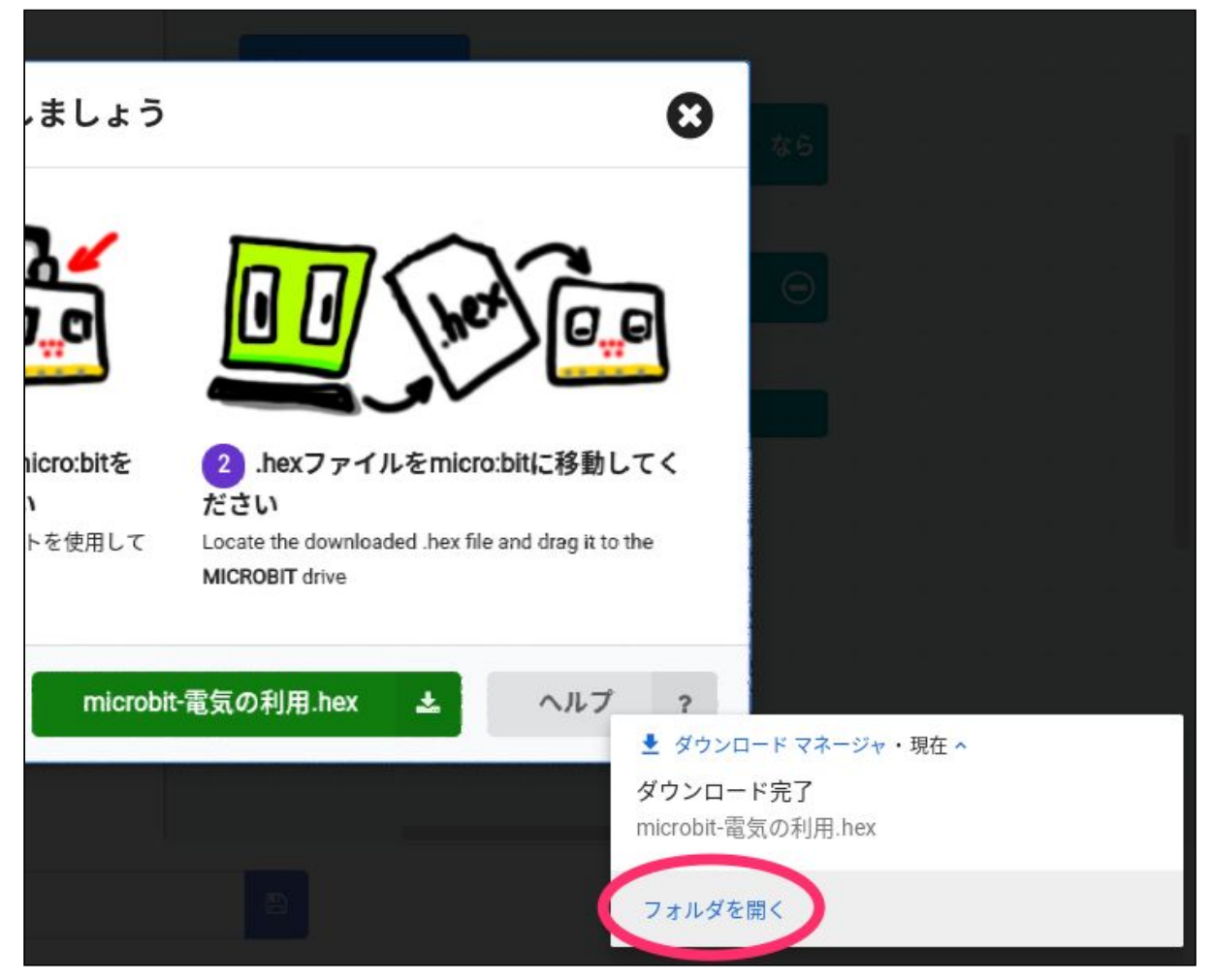

## ダウンロードフォルダの中に入っている「microbit-(付けた名前).hex」ファイルを 「MICROBIT」にドラッグ&ドロップ

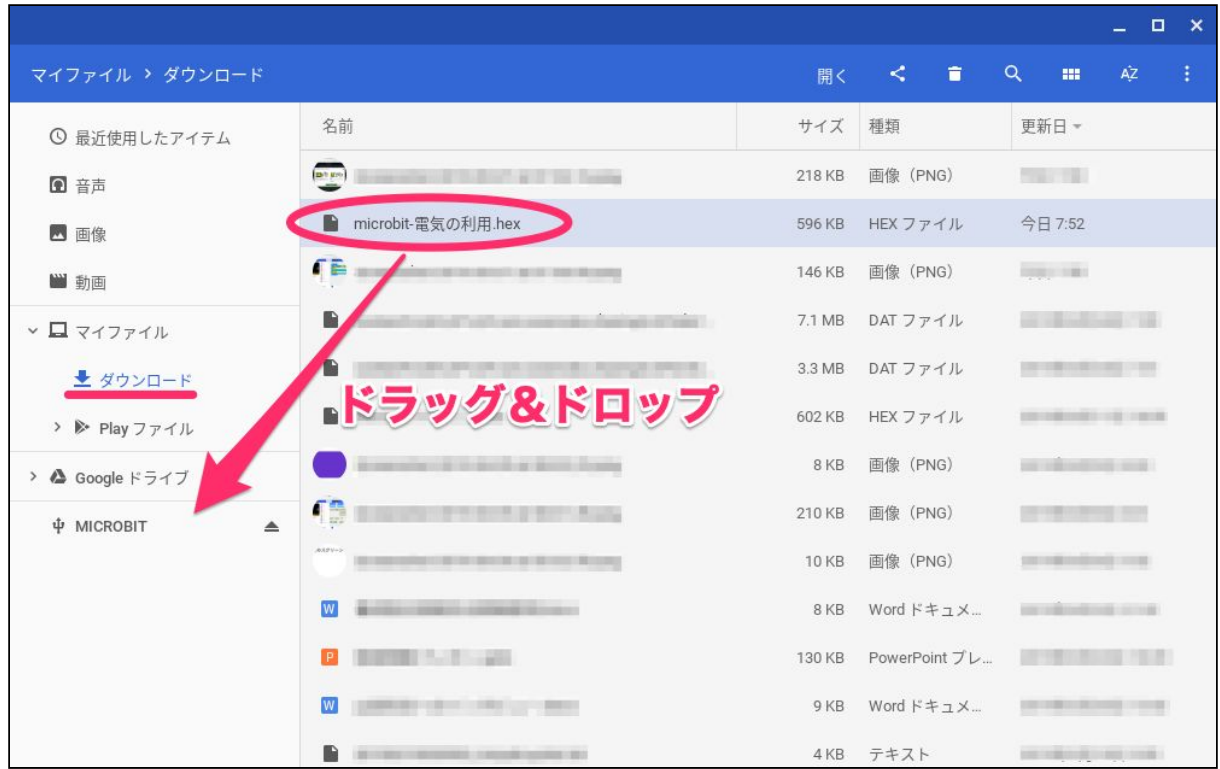